# Задание №1 «Создание чертежа в программе AutoCAD.»

#### Создание чертежа по эскизу детали "Корпус" $110$

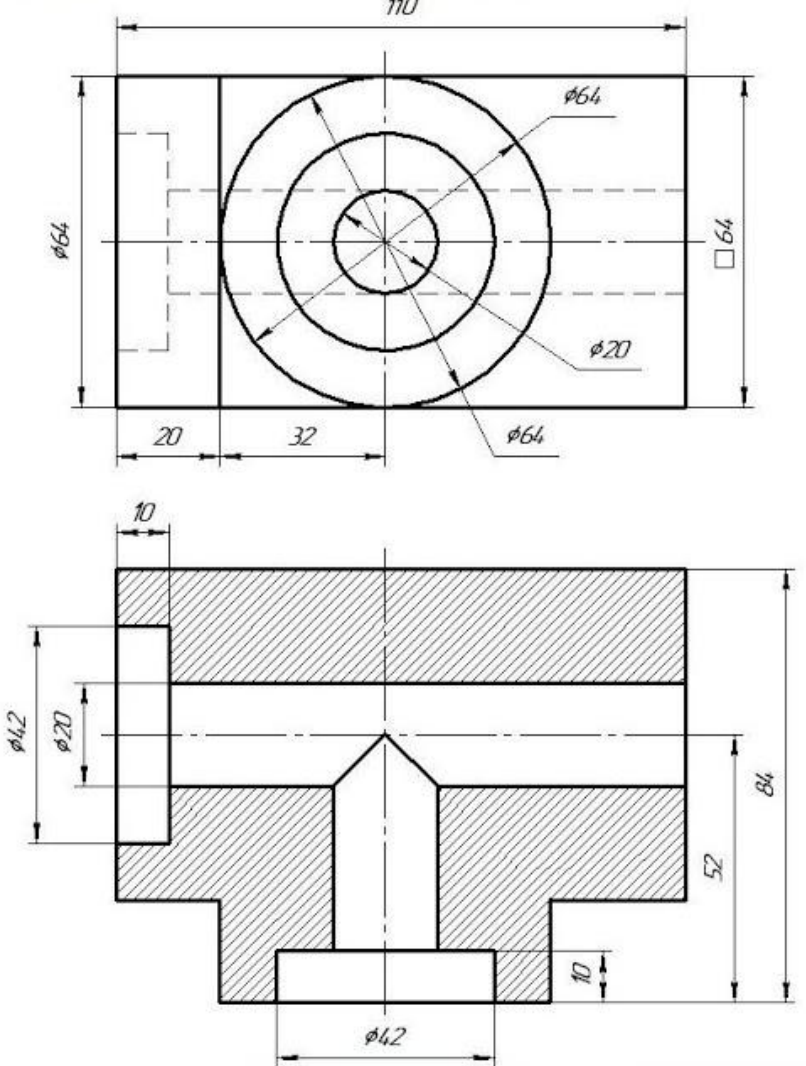

#### 1. Построение контура детали

С помощью инструментов рисования "Отрезок", "Полилиния", вычерчиваем контур детали на<br>фронтальной и горизонтальной и горизонтальной проекциях. Построения ведем на слое Невидимые линии выполняем штриховыми.

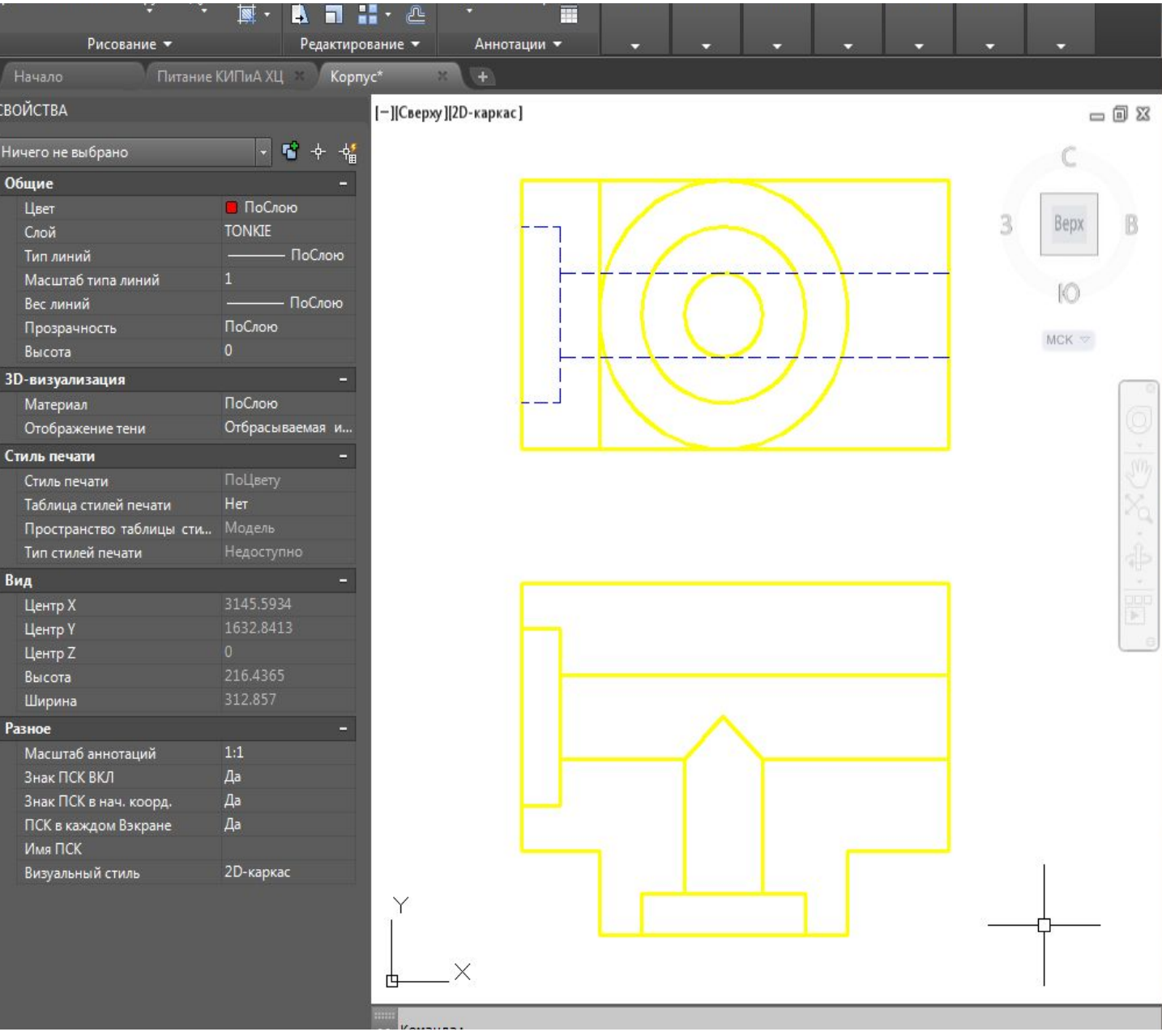

### 2. Штрихование горизонтальной проекции

С помощью команды "Штриховка" заштрихуем контур детали на горизонтальной проекции. Штриховку выполним на слое "TONKIE".

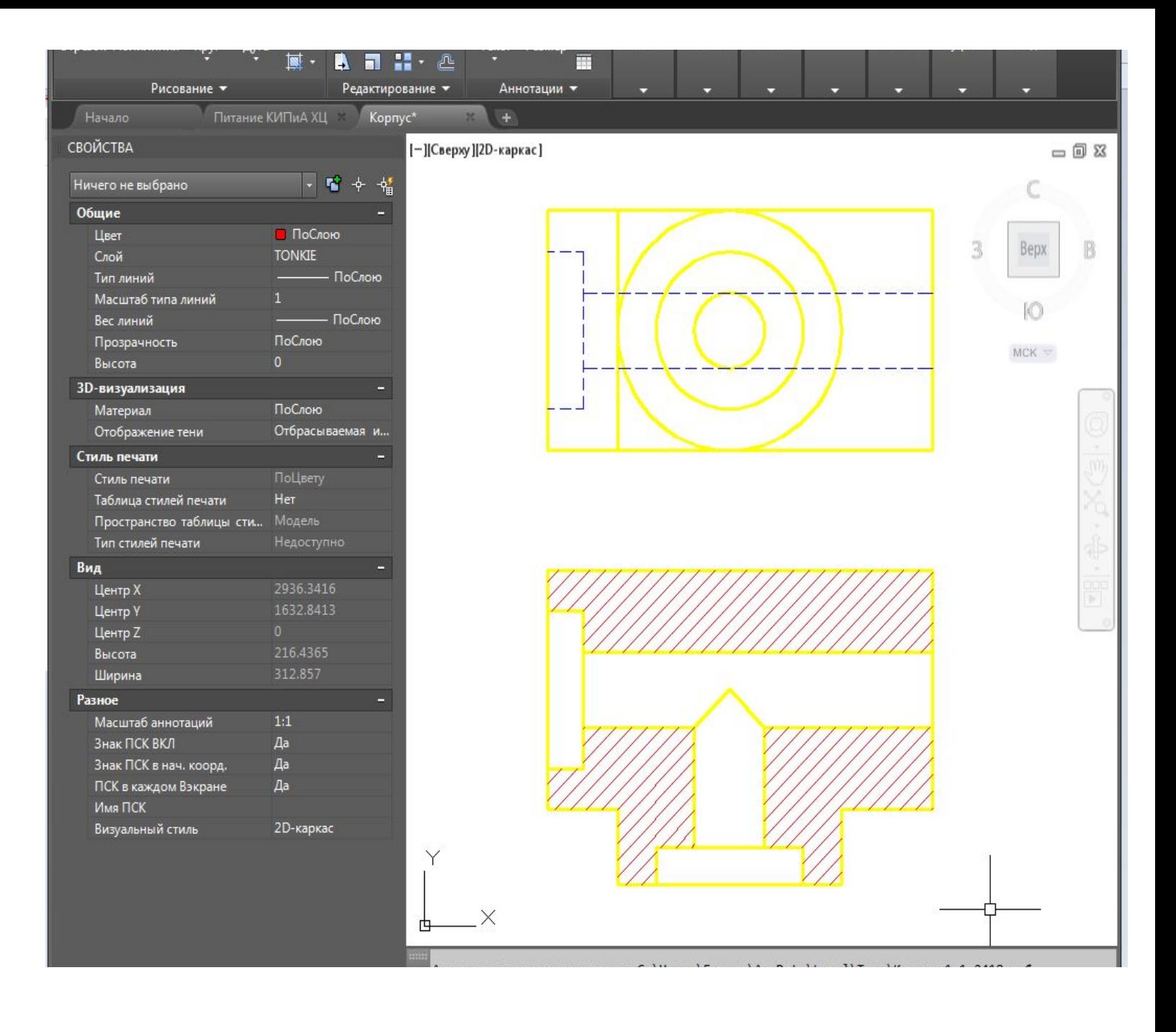

#### 3. Нанесение осевых линий

С помощью команды "Отрезок" наносим осевые линии на обоих проекциях. Построения выполняем на слое "Оsi" Линии выполняем штрих пунктирными.

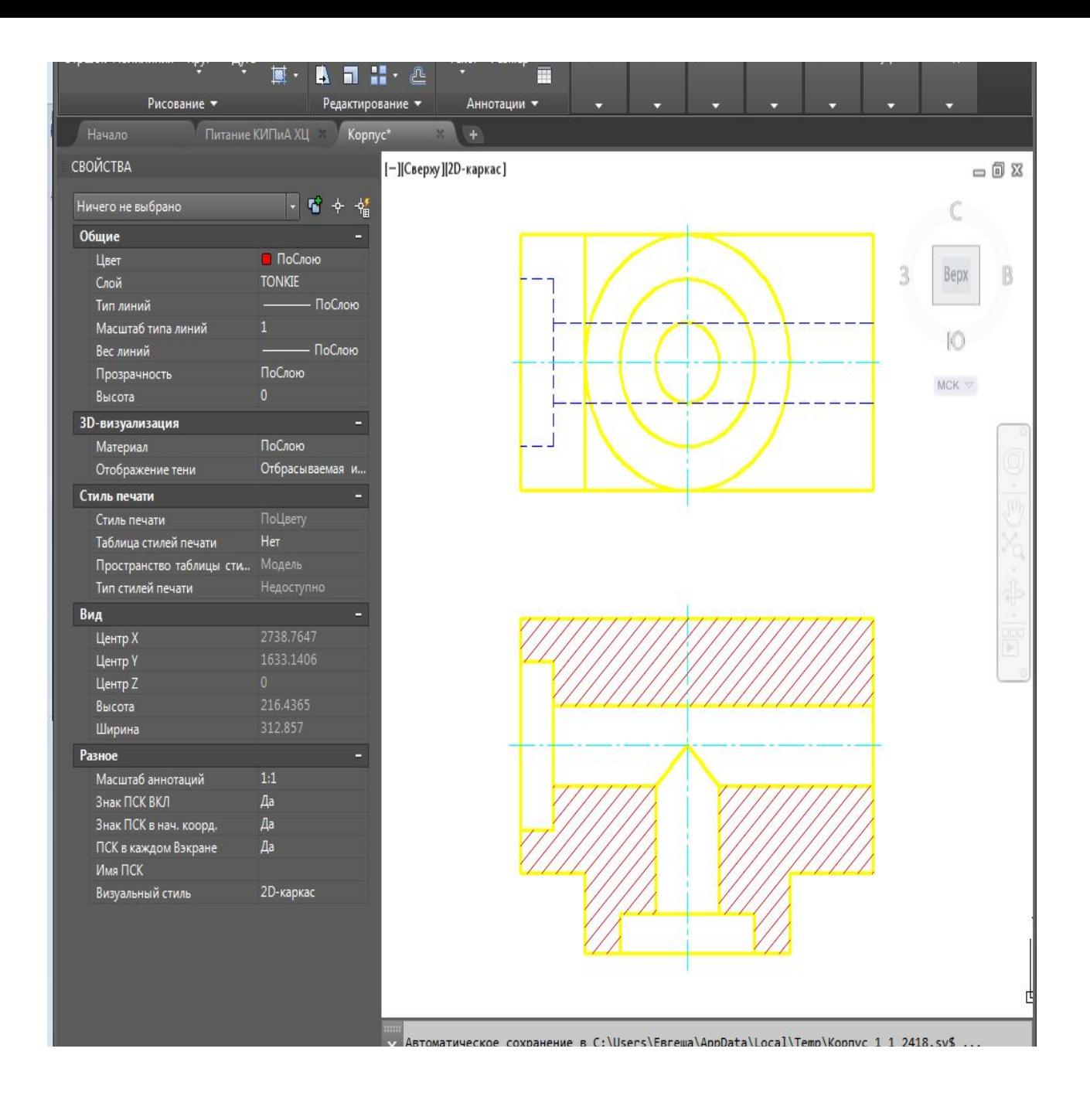

#### 4. Нанесение размеров

С помощью команды "Размер" наносим размеры элементов детали на обоих проекциях согласно задания. Построения выполняем на слое "TONKIE"

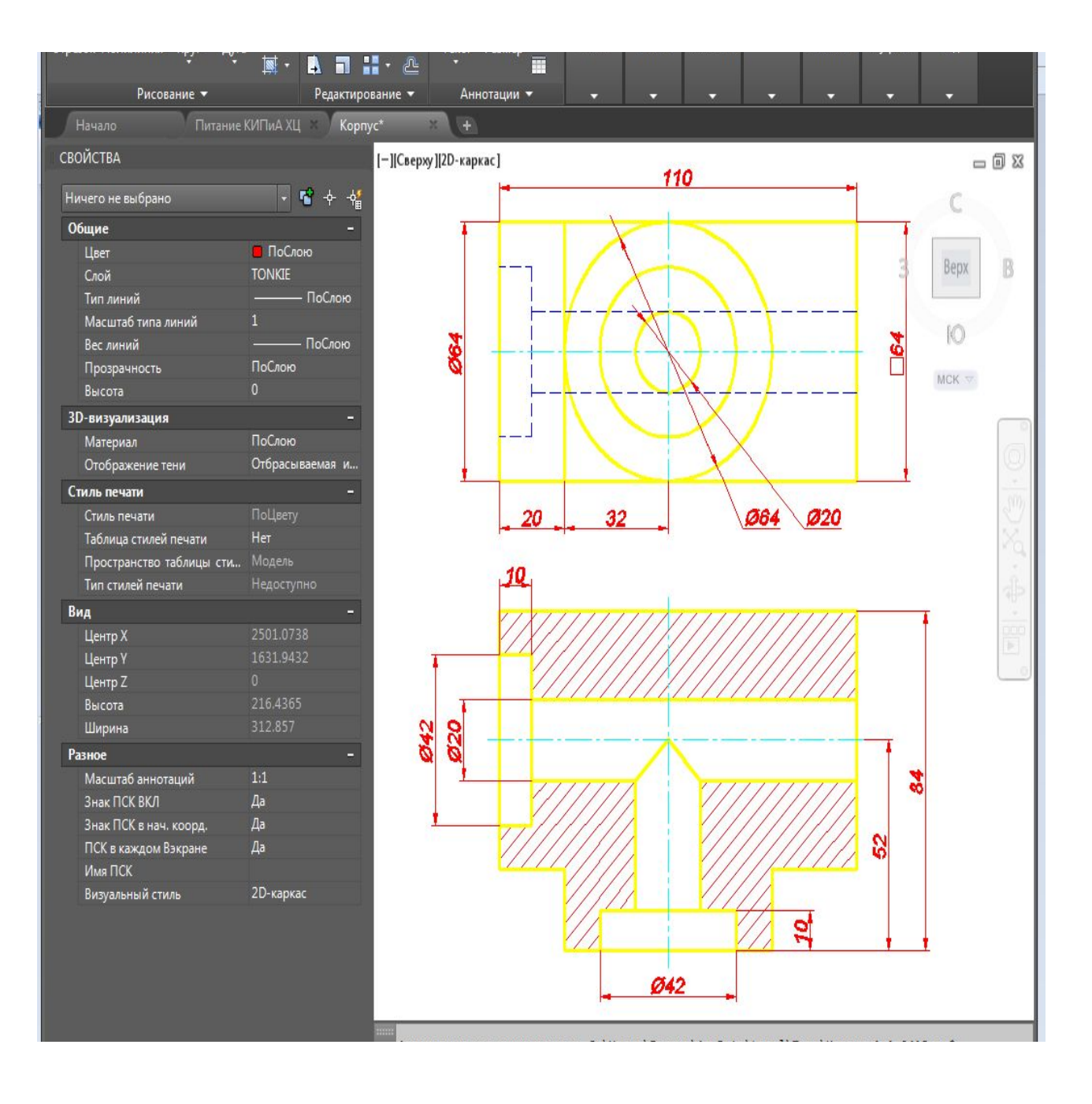

#### 5. Оформление чертежа

Когда все построения выполнены, переносим их в пространство заранее подготовленной рамки чертежа формата А4. Заполняем основную надпись. Чертеж корпуса готов!

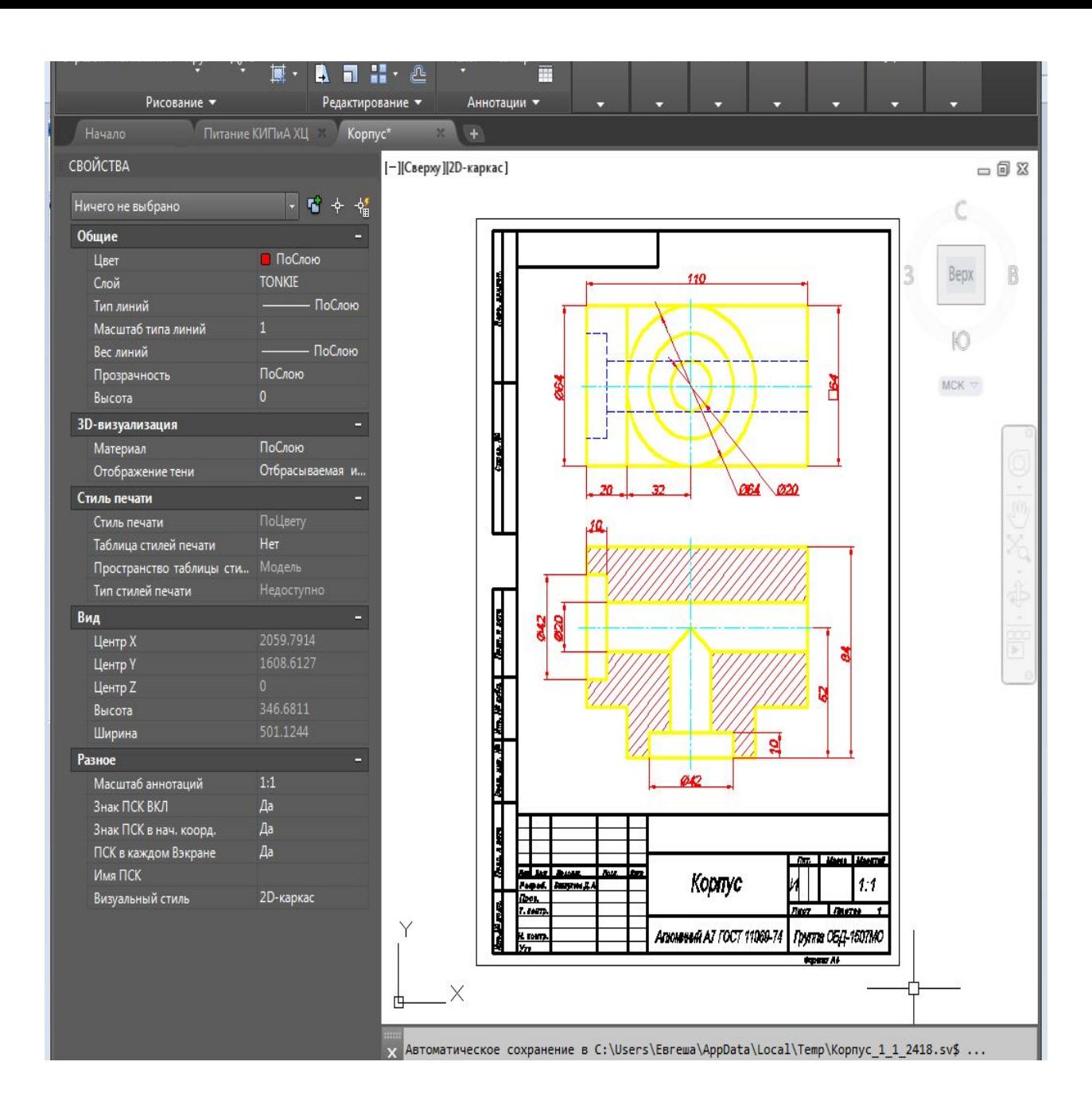

## Создание чертежа по эскизу детали "Муфта"

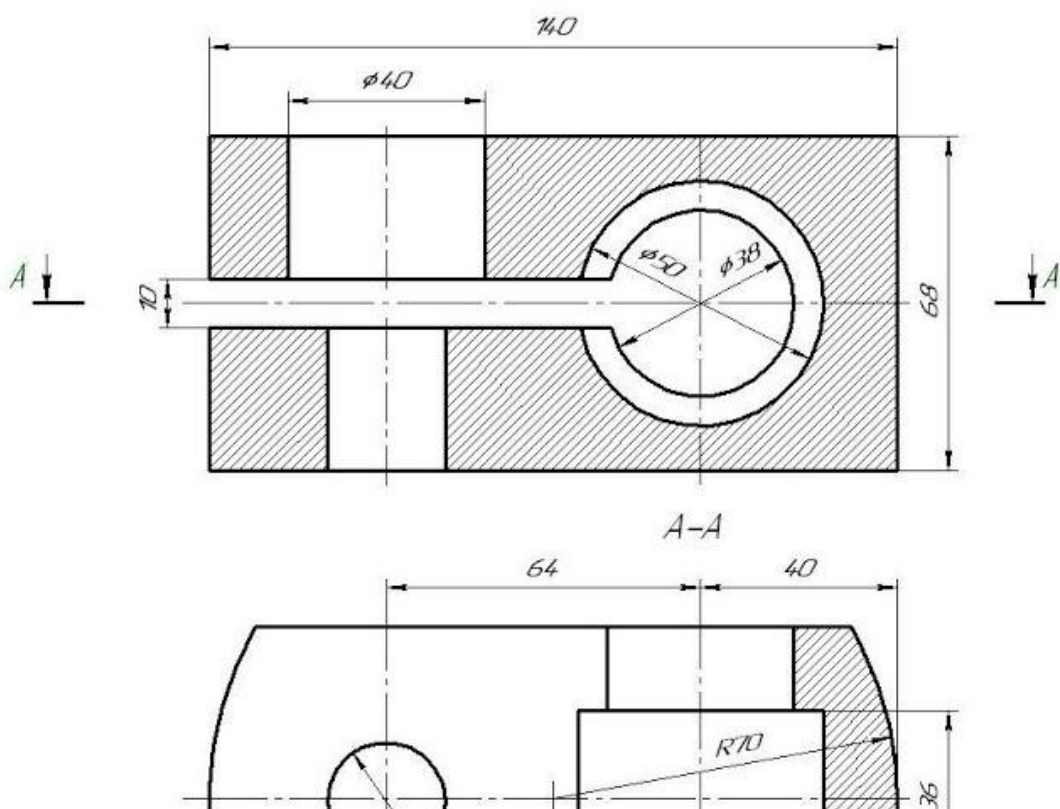

 $624$ 

#### 1. Построение контура детали

С помощью инструментов рисования "Отрезок", "Полилиния", "Круг" вычерчиваем контур детали на фронтальной и горизонтальной проекциях. Построения ведем на слое "КОНТУР".

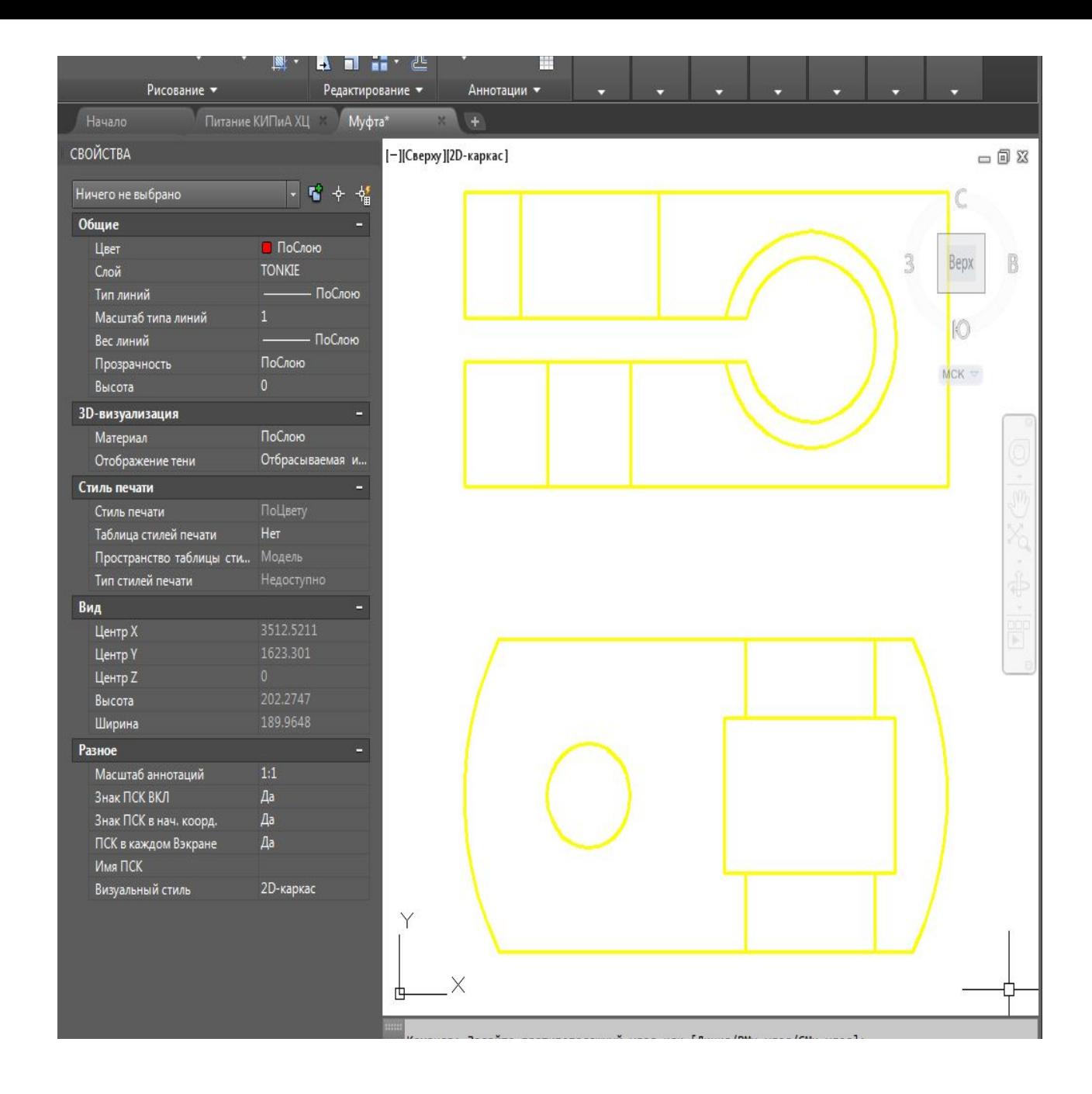

#### 2. Построение линии разреза

С помощью инструментов рисования "Полилиния" и "Текст" на фронтальной проекции построим линию разреза детали А-А.

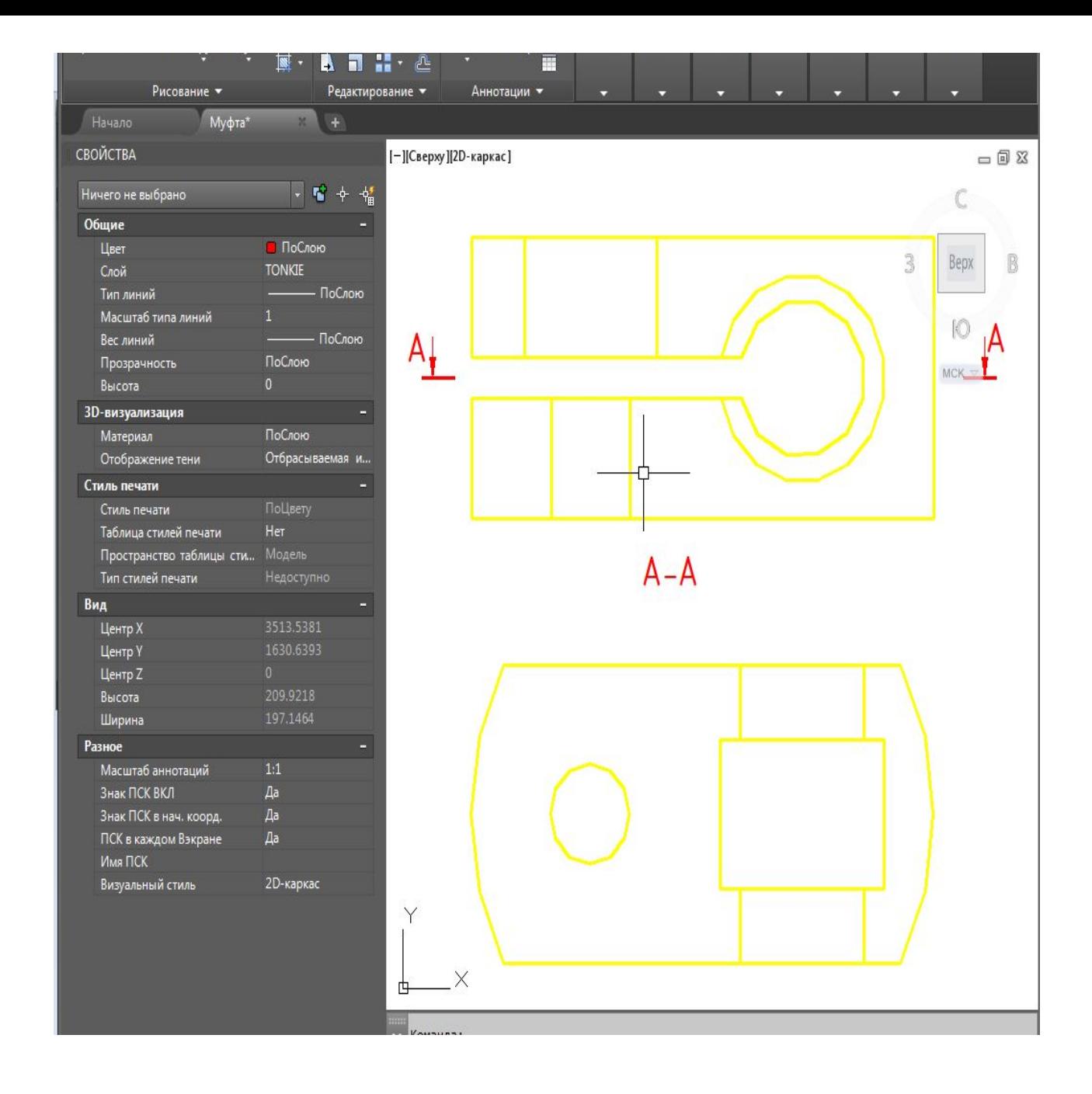

### 3. Штрихование построенных проекций

С помощью команды "Штриховка" заштрихуем контур детали на горизонтальной и фронтальной проекциях. Штриховку выполним на слое "TONKIE".

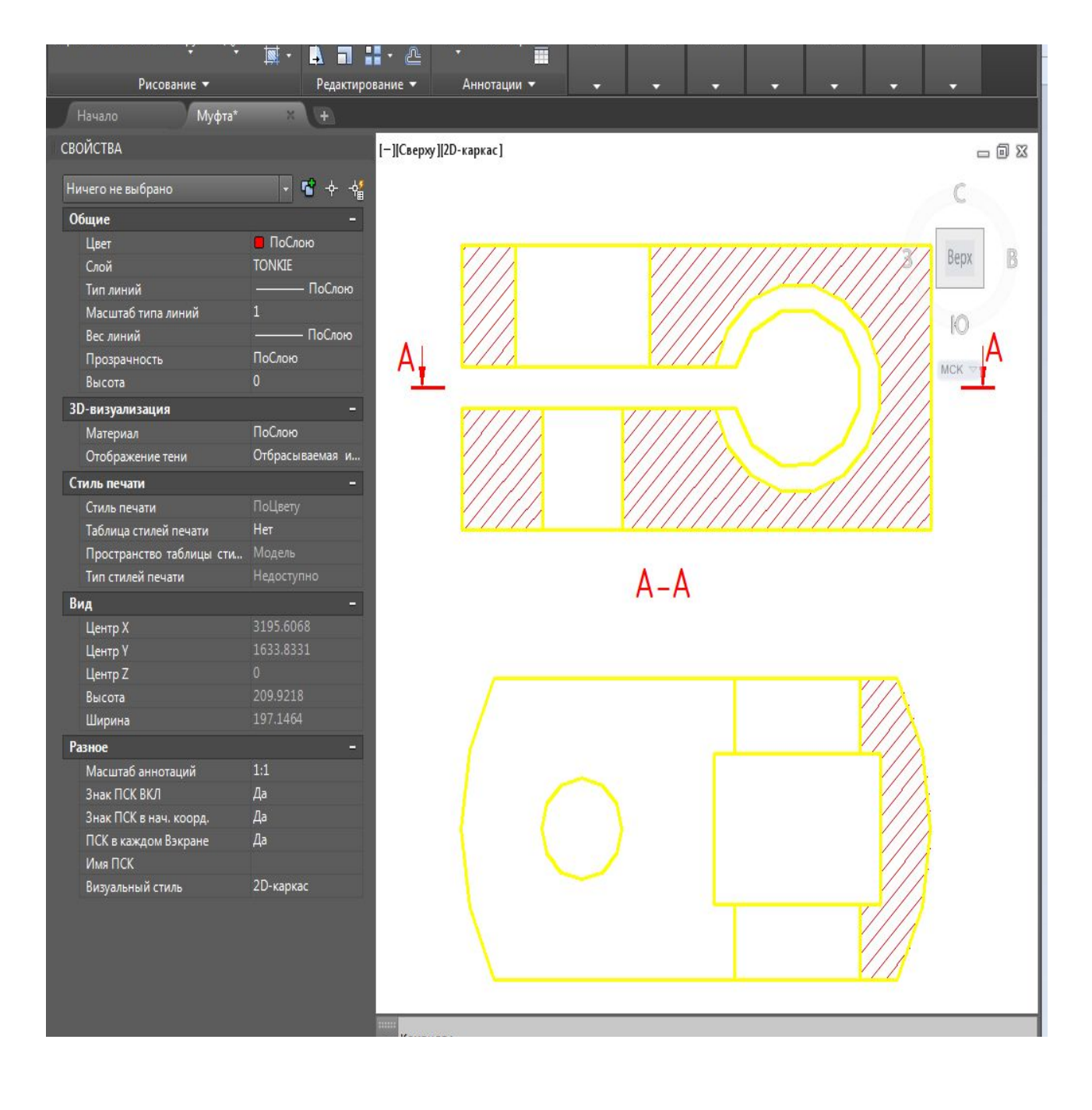

#### 4. Нанесение осевых линий

С помощью команды "Отрезок" наносим осевые линии на обоих проекциях. Построения выполняем на слое "Оsi" Линии выполняем штрих пунктирными.

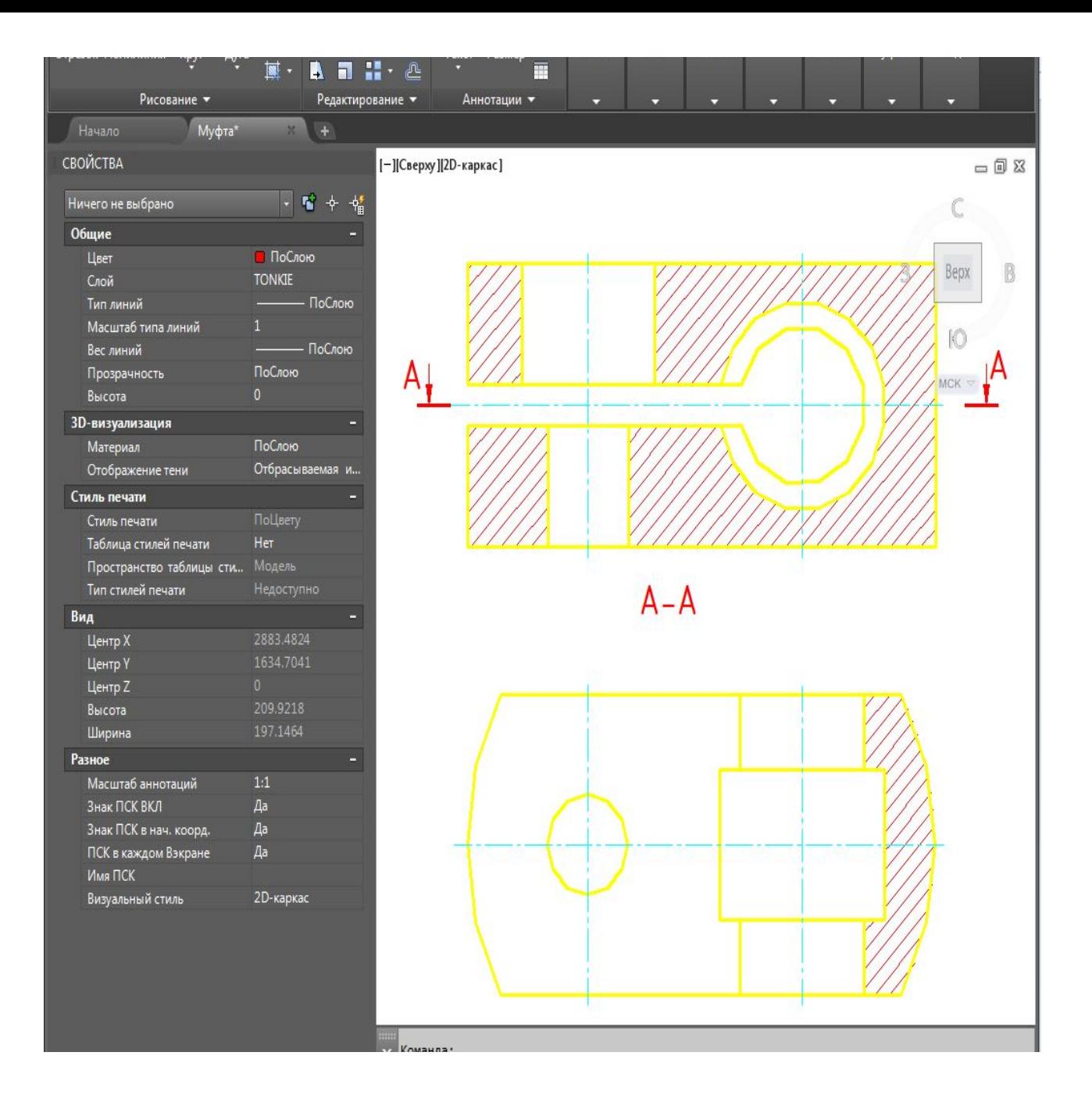

#### 5. Нанесение размеров

С помощью команды "Размер" наносим размеры элементов детали на обоих проекциях согласно задания. Построения выполняем на слое "TONKIE"

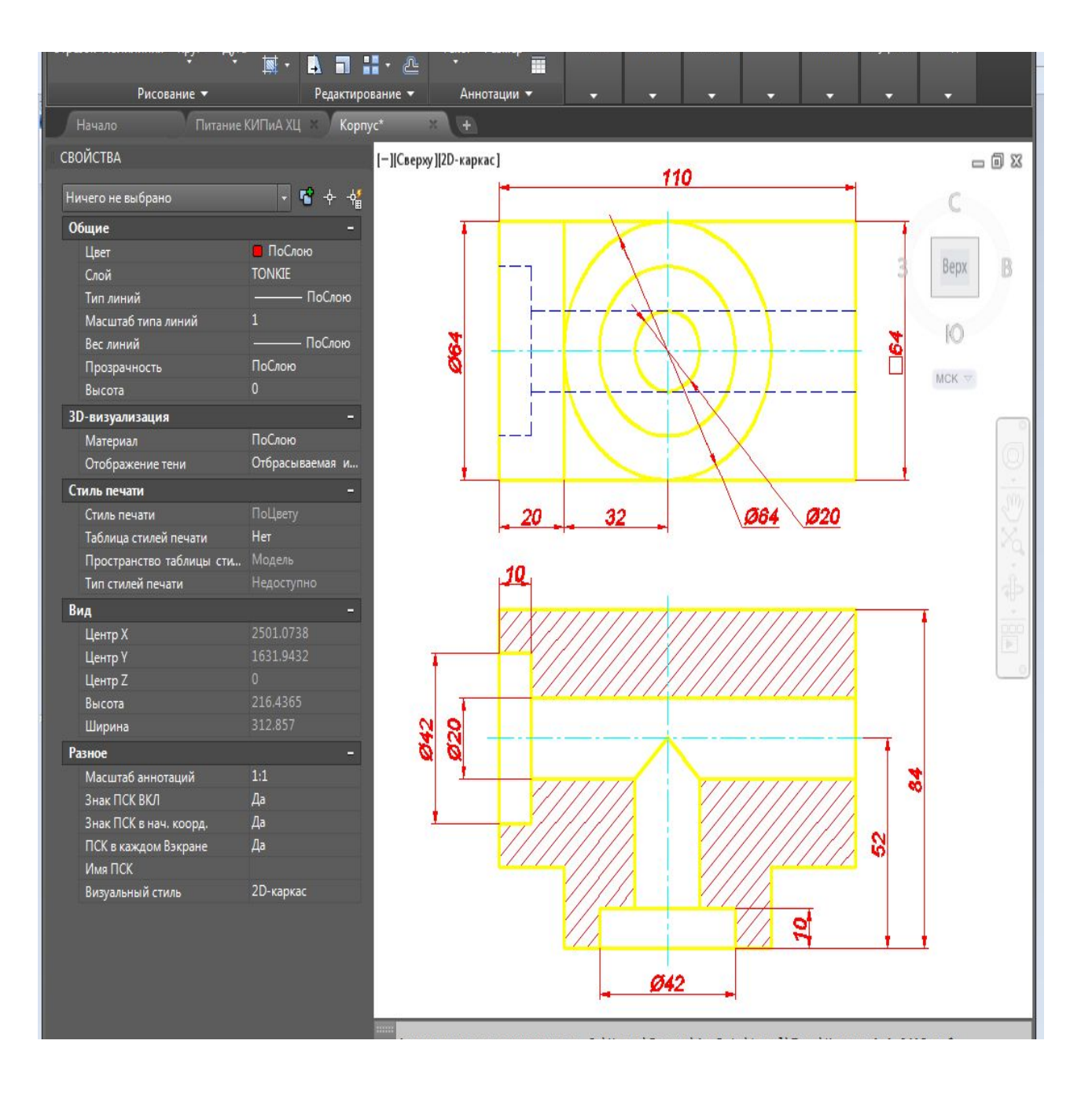

#### 6. Оформление чертежа

Когда все построения выполнены, переносим их в пространство заранее подготовленной рамки чертежа формата А4. Заполняем основную надпись. Чертеж муфты готов!

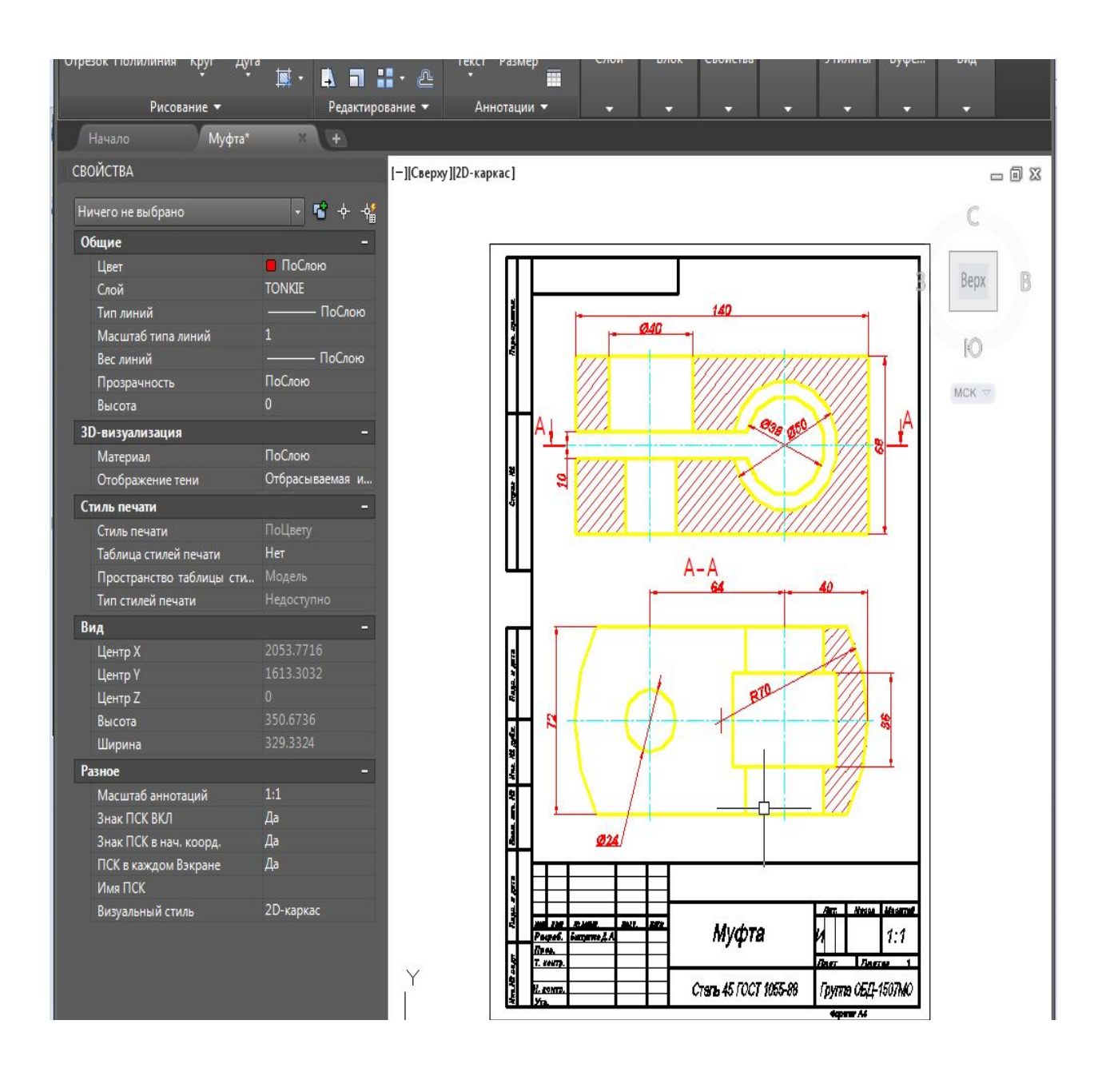

### Создание чертежа по эскизу детали "Диск"

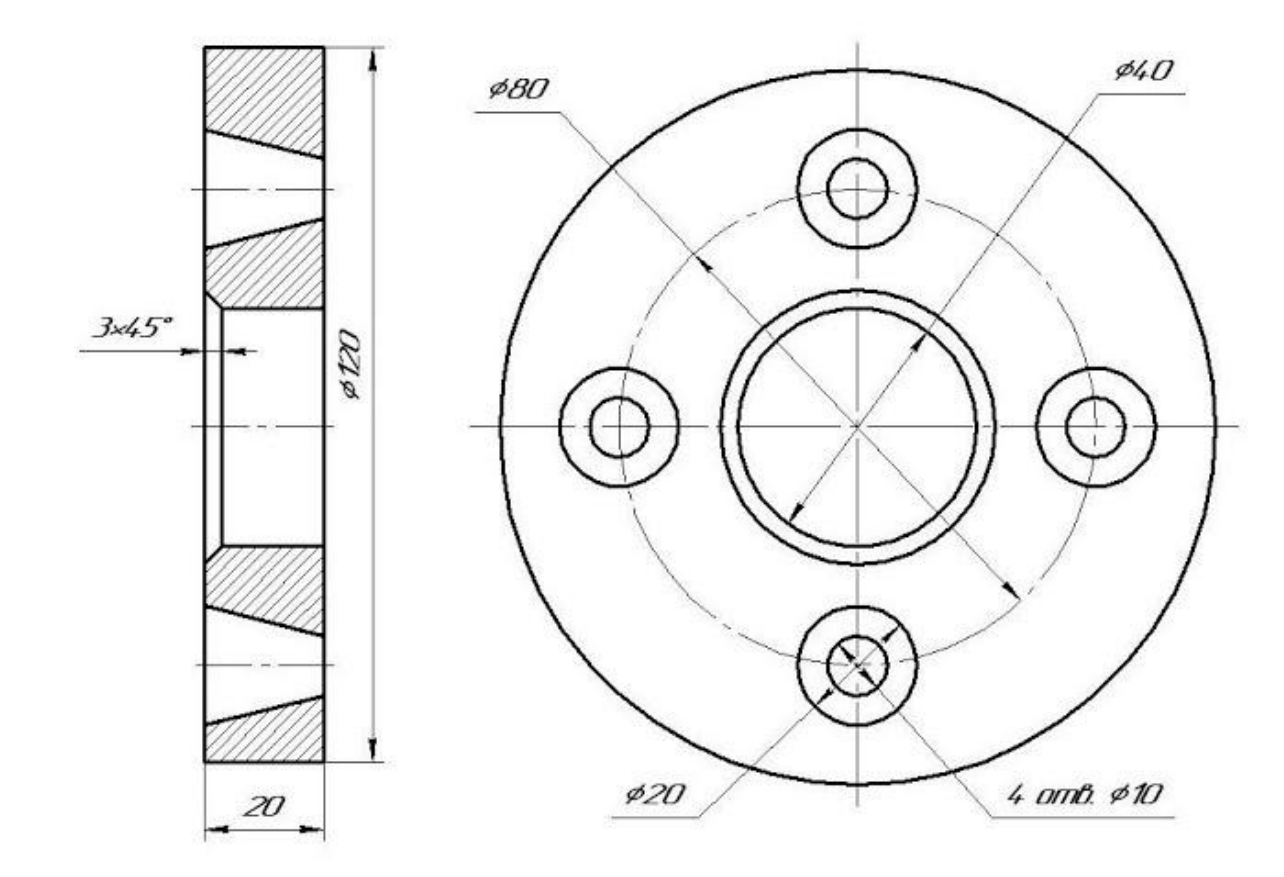

#### 1. Построение контура детали

С помощью инструментов рисования<br>"Отрезок", "Полилиния", "Круг" "Отрезок", "Полилиния", вычерчиваем контур детали на фронтальной и профильной проекциях. Построения ведем на слое "КОНТУР".

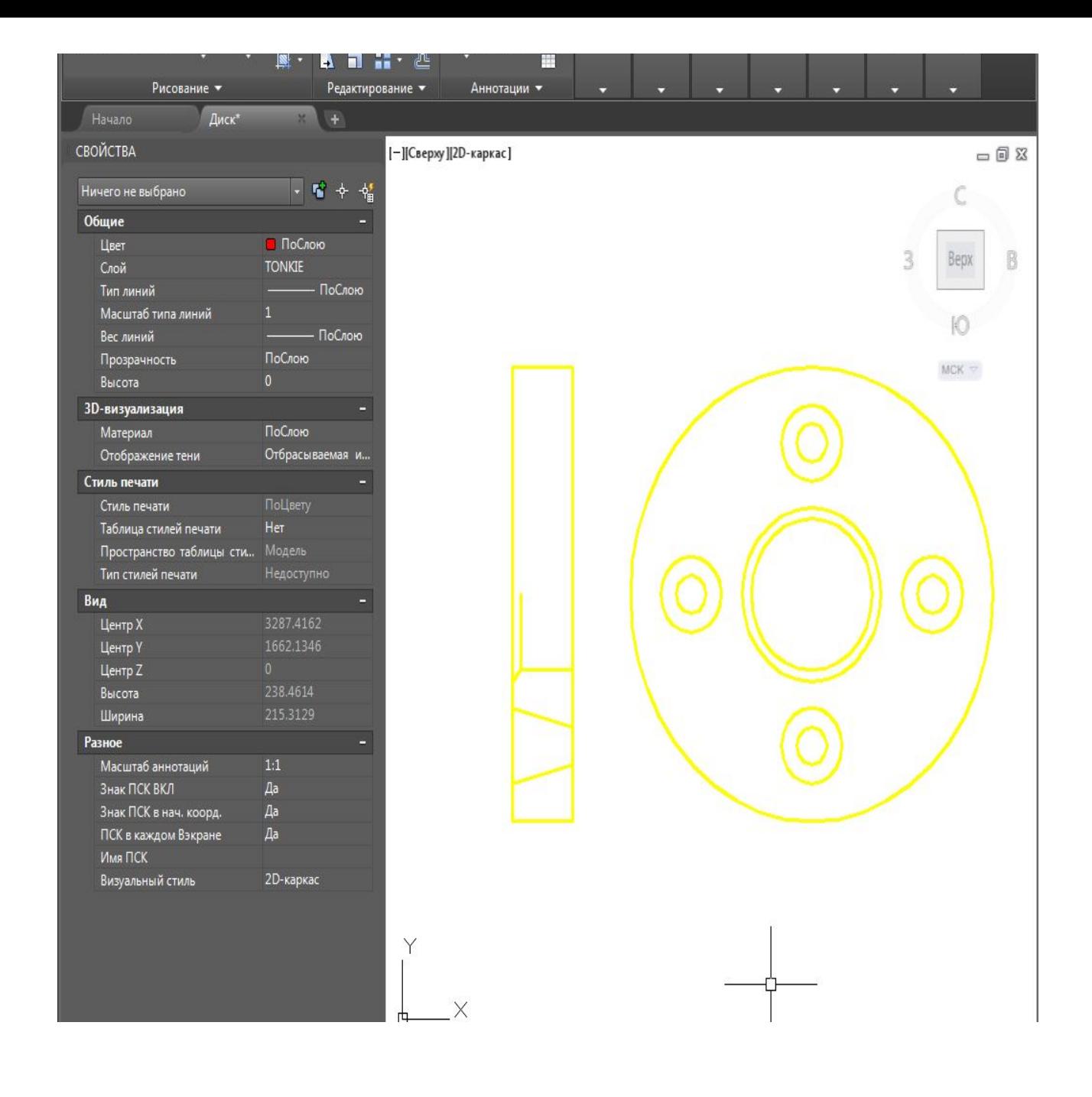

### 2. Штрихование горизонтальной проекции

С помощью команды "Штриховка" заштрихуем контур детали на горизонтальной проекции. Штриховку выполним на слое "TONKIE".

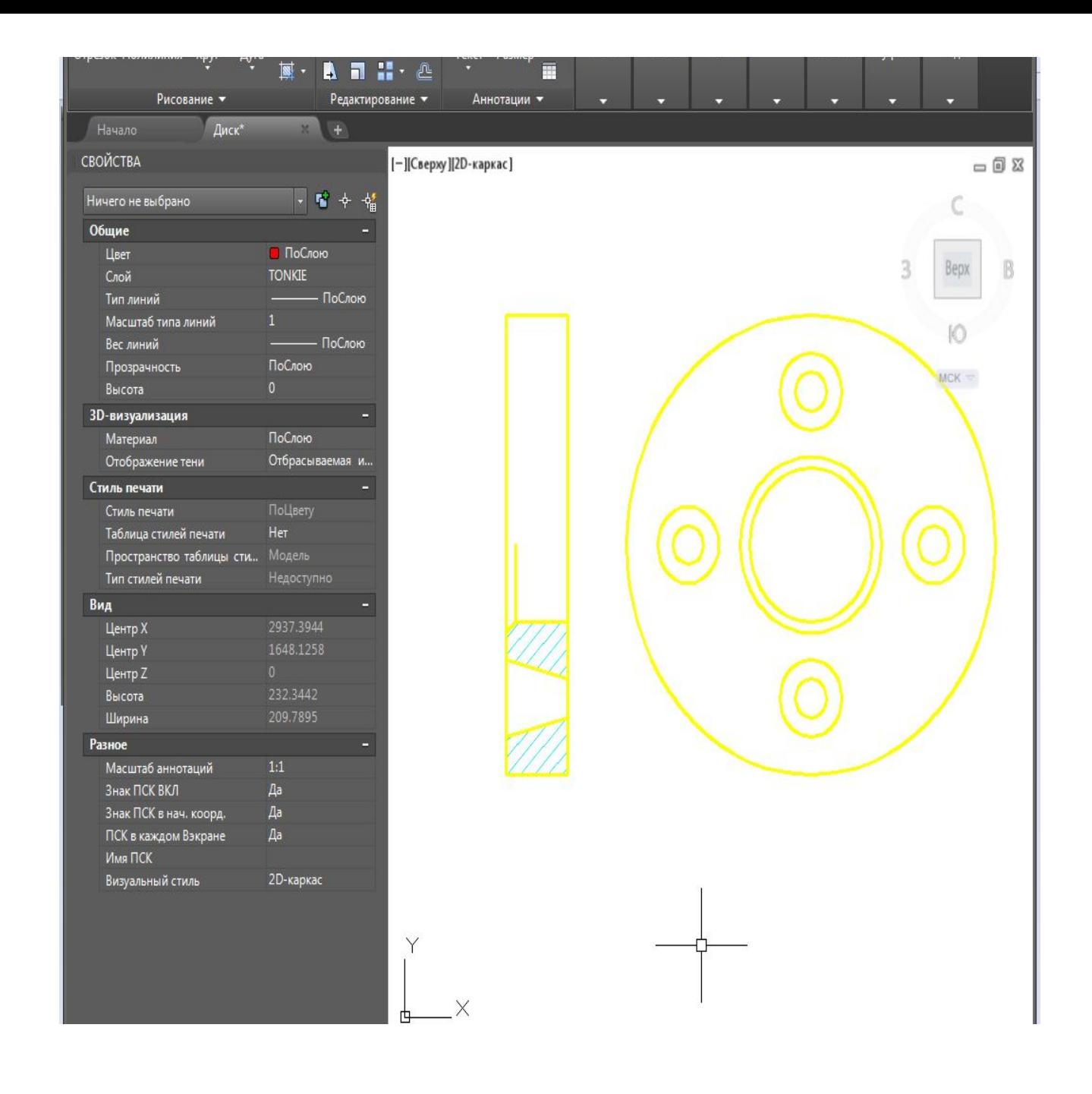

#### 3. Нанесение осевых линий

С помощью команды "Отрезок" и "Круг" наносим осевые линии на обоих проекциях. Построения выполняем на слое "Оsi" Линии выполняем штрих пунктирными.

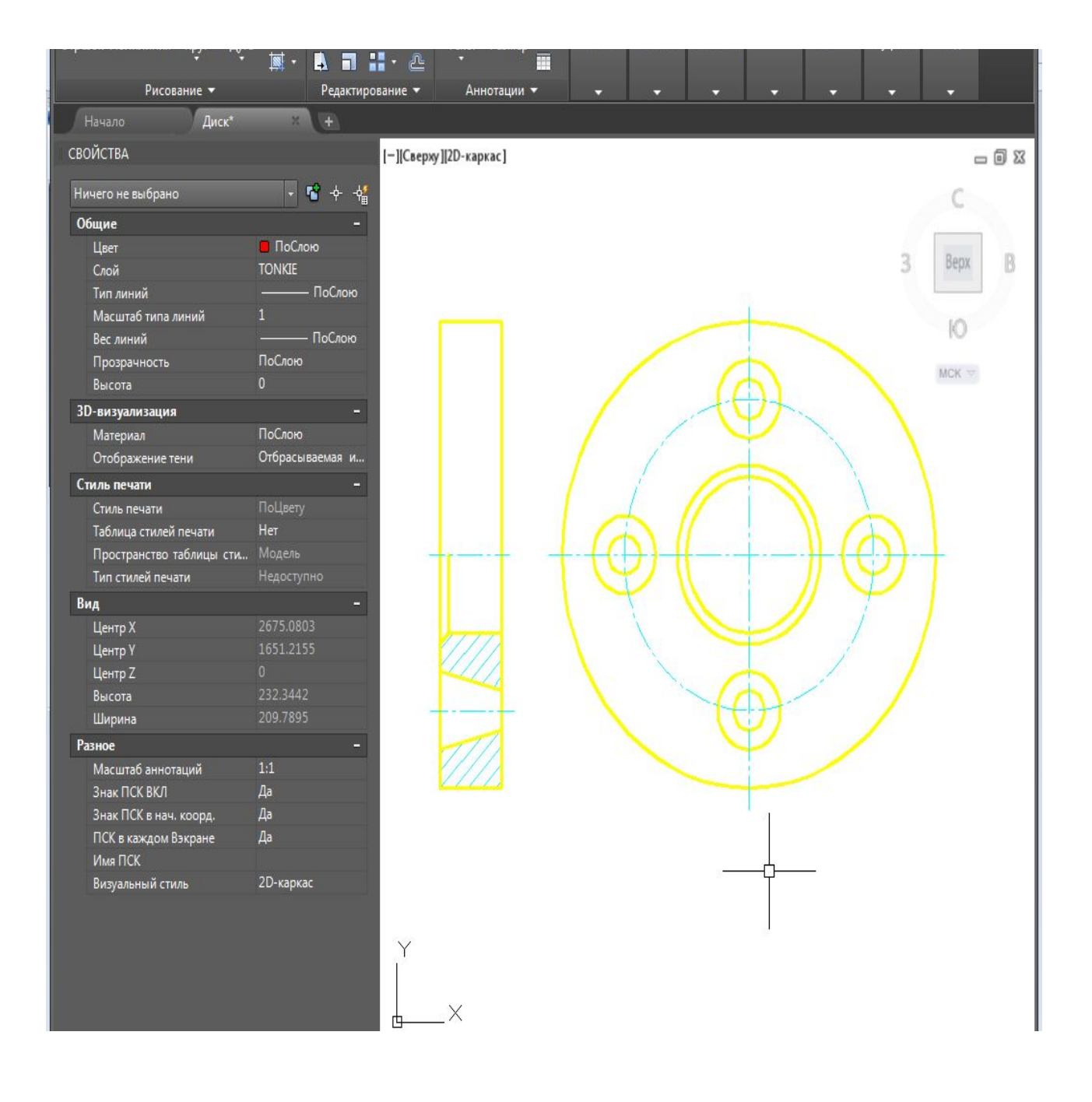

#### 4. Нанесение размеров

С помощью команды "Размер" наносим размеры элементов детали на обоих проекциях согласно задания. Построения выполняем на слое "TONKIE"

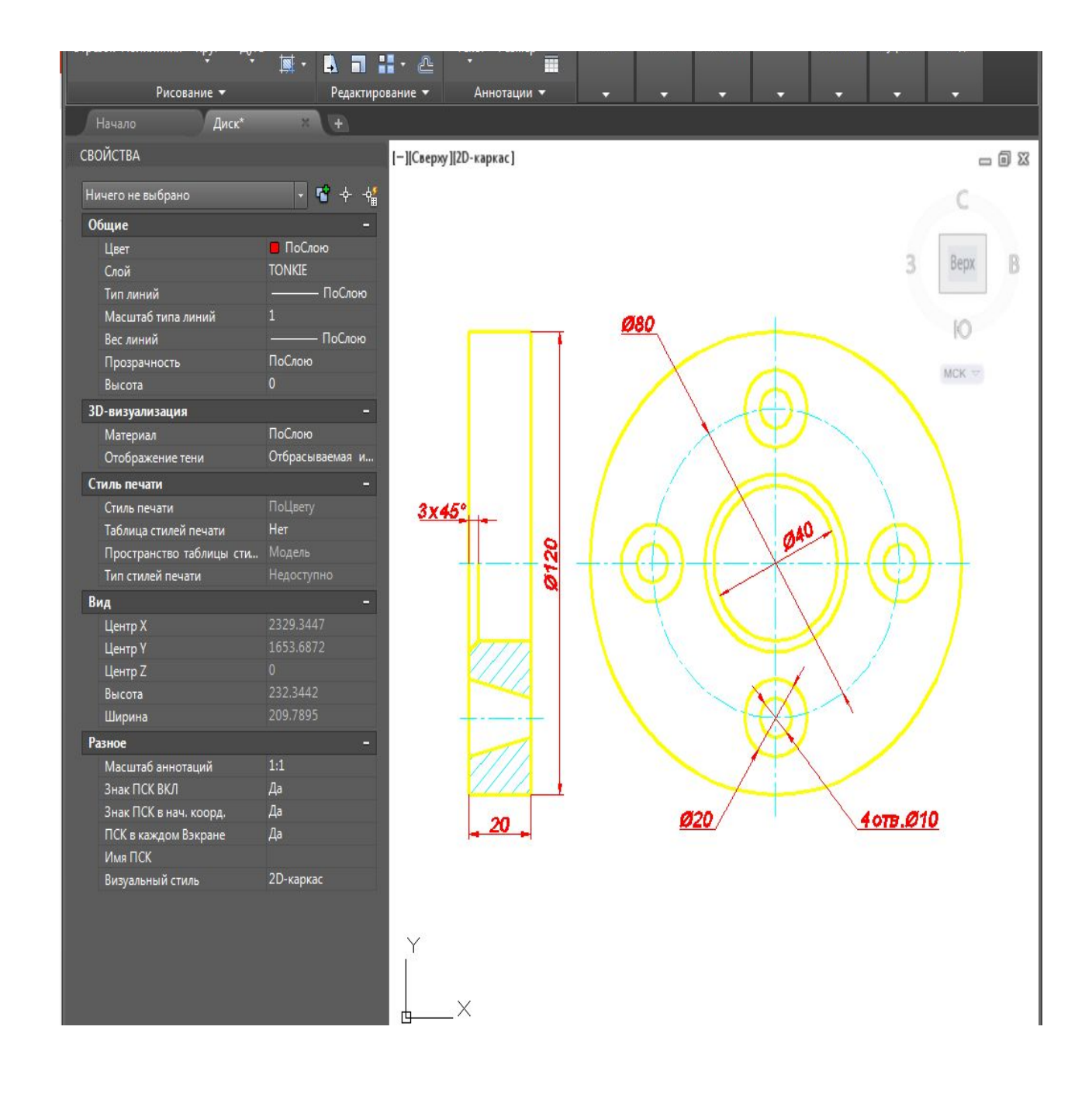

#### 5. Оформление чертежа

Когда все построения выполнены, переносим их в пространство заранее подготовленной рамки чертежа формата А4. Заполняем основную надпись. Чертеж диска готов!

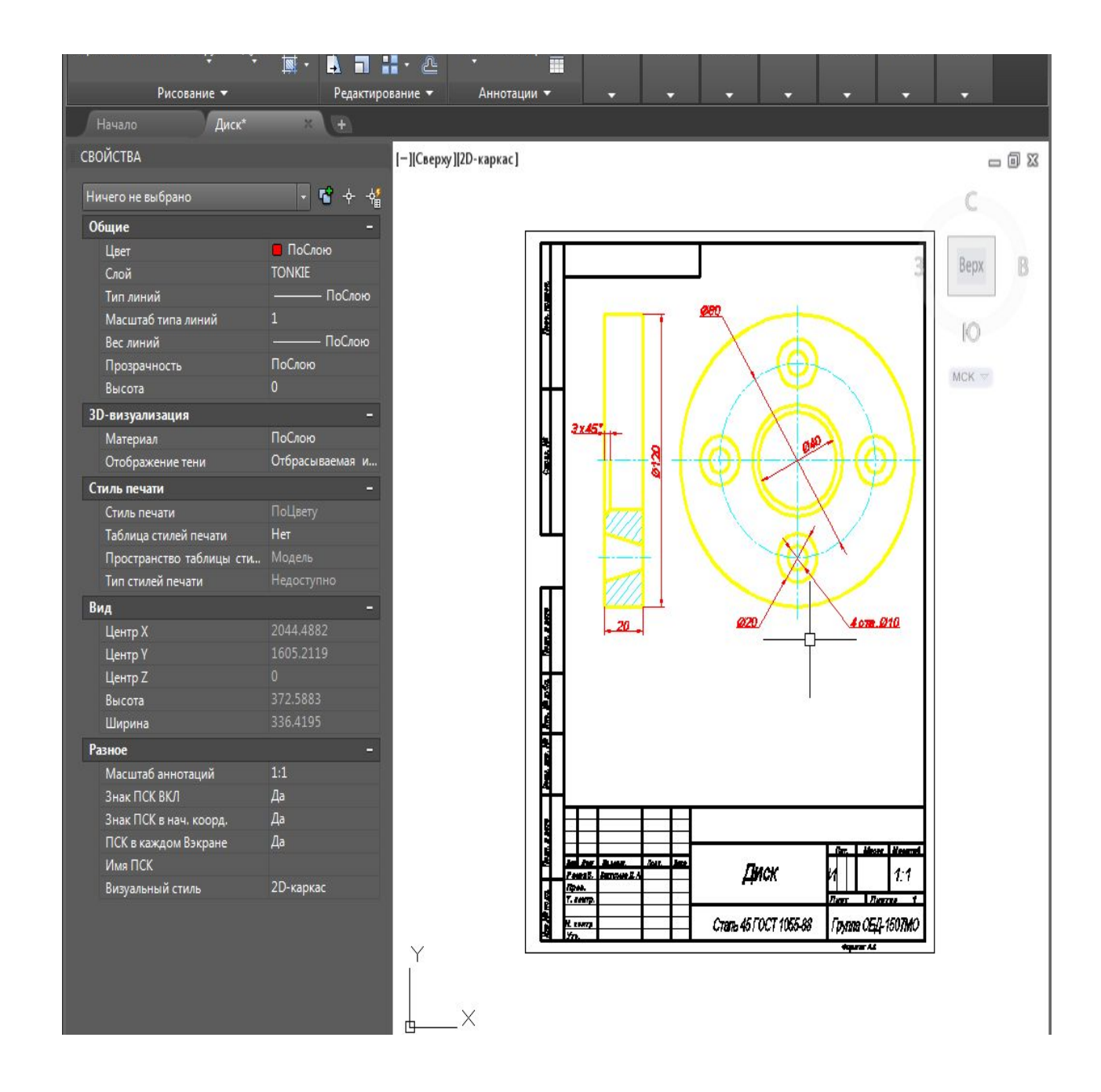